# *Philips Business Solutions*

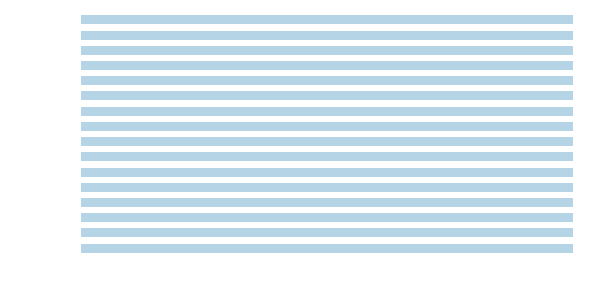

ES **Manual de uso**

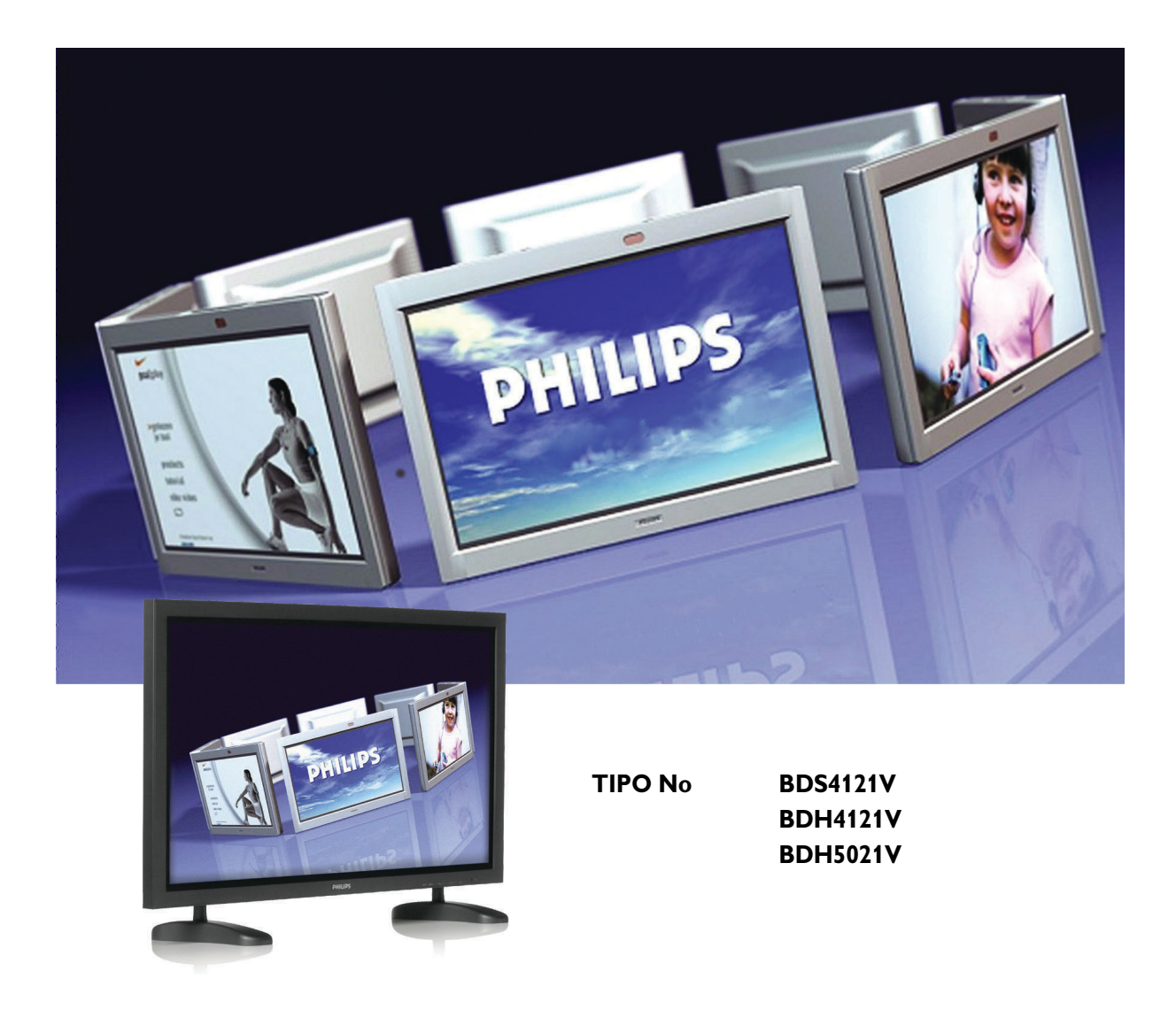

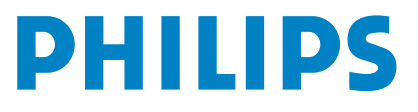

# **ÍNDICE**

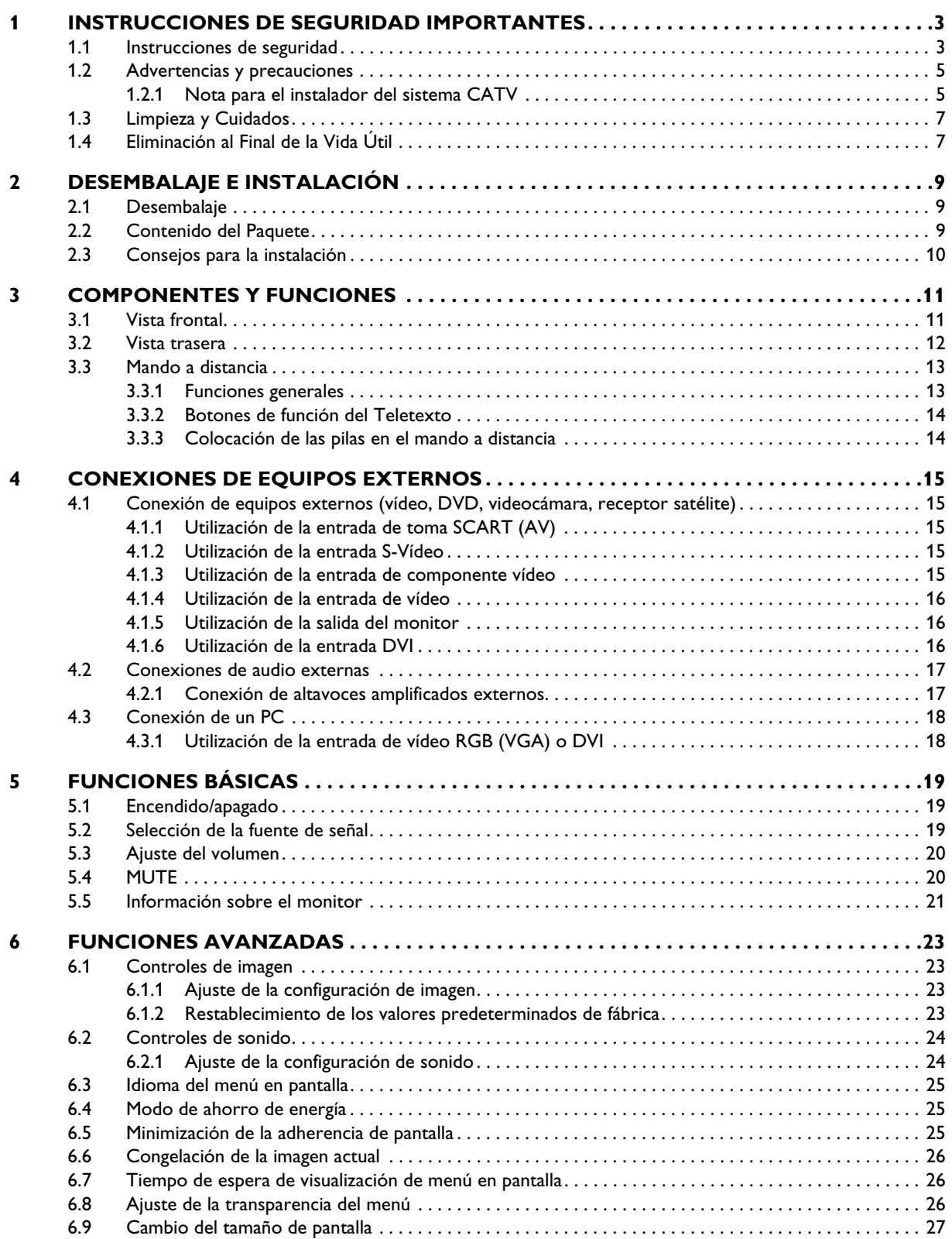

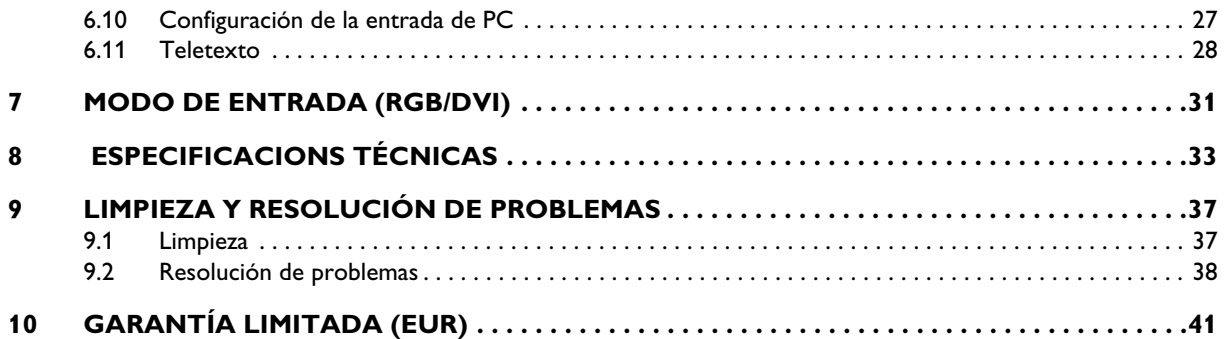

## <span id="page-4-0"></span>**1. INSTRUCCIONES DE SEGURIDAD IMPORTANTES**

#### <span id="page-4-1"></span>**1.1 INSTRUCCIONES DE SEGURIDAD**

- Lea y conserve estas instrucciones.
- Preste atención a todas las advertencias.
- Siga todas las instrucciones.
- No utilice este aparato cerca del agua.
- Desconecte la pantalla de la toma de corriente antes de proceder a su limpieza. No utilice productos de limpieza líquidos o en aerosol. Limpie la pantalla sólo con un paño ligeramente humedecido.
- No bloquee ninguna de las aberturas de ventilación. Instale el aparato de acuerdo con las instrucciones del fabricante.
- No lo coloque en un sitio expuesto a la luz solar directa, o cerca de fuentes de calor como radiadores, registros térmicos, estufas, u otros aparatos (incluidos los amplificadores) que producen calor.
- No invalide los fines de seguridad del enchufe polarizado o de puesta a tierra. El enchufe polarizado tiene dos patillas, una más ancha que la otra. El enchufe de puesta a tierra tiene dos patillas y una tercera patilla de conexión a tierra. La patilla ancha o la tercera patilla está prevista para su seguridad. Si el enchufe suministrado no encaja en la toma de corriente, consulte a un electricista para que sustituya la toma obsoleta.
- No quite la cubierta para evitar descargas eléctricas. Las reparaciones sólo deben ser realizadas por personal técnico cualificado.
- Una modificación no autorizada de este producto o el uso de un cable de conexión sin blindaje podría provocar un exceso de interferencias.
- Ajuste únicamente los controles indicados en las instrucciones de funcionamiento. El ajuste incorrecto de otros controles podría provocar daños que a menudo requieren trabajos de reparación considerables por parte de un técnico cualificado para restablecer el funcionamiento normal de la unidad.
- Utilice este producto en un entorno bien ventilado y no bloquee ninguna de las aberturas de ventilación. Instale el aparato de acuerdo con las instrucciones del fabricante.
- La unidad debe recibir el tipo de fuente de alimentación que se indica en la etiqueta. Si desconoce cuál es la alimentación disponible, póngase en contacto con su compañía de suministro eléctrico local.
- Proteja el cable de alimentación para no pisarlo o comprimirlo, especialmente cerca de enchufes, tomas de corriente, y el punto de salida de la toma de corriente del aparato. Se trata de una característica de seguridad.

Si no pudiese insertar el enchufe en la toma eléctrica, póngase en contacto con un electricista. No modifique el enchufe ya que podría invalidar esta característica de seguridad.

- No sobrecargue las tomas de corriente de pared ni los alargadores, ya que podría suponer un riesgo de incendio o descarga eléctrica.
- Si la imagen se visualiza de manera anormal, apague la unidad y desconéctela de la toma de corriente. Verifique las conexiones de los cables de señal y vuelva a conectar la pantalla a la toma de corriente.
- Use únicamente los adaptadores y accesorios especificados por el fabricante.

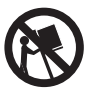

- Coloque el aparato únicamente sobre el carrito, pedestal, trípode, soporte, o mesa especificado por el fabricante, o vendido conjuntamente. Si utiliza un carrito, tenga cuidado al mover el conjunto de carrito y aparato para evitar lesiones como resultado de un vuelco.
- Desenchufe el aparato durante las tormentas eléctricas o cuando no vaya a utilizarlo durante un tiempo prolongado.
- Encargue todas las reparaciones a personal técnico cualificado. Será necesario reparar el aparato si resulta dañado de algún modo, como en caso de que

el cable de conexión a la red o el enchufe esté dañado, se derrame líquido o caiga algún objeto dentro del aparato, el aparato haya sido expuesto a la lluvia o humedad, no funcione normalmente o se haya caído.

■ Este producto puede contener mercurio. La eliminación de este material puede estar regulada debido a consideraciones medioambientales.

Para obtener información sobre el modo de desechar o reciclar estos materiales, póngase en contacto con las autoridades locales o con la asociación de industrias electrónicas "Electronic Industries Alliance" en: www.eiae.org

- Daños que requieren asistencia técnica: El aparato debe ser reparado por personal técnico cualificado cuando:
	- El cable de conexión a la red o el enchufe está dañado o pelado.
	- Han caído objetos o se ha derramado líquido dentro del aparato.
	- El aparato ha estado expuesto a la lluvia.
	- El aparato no parece funcionar normalmente o presenta un funcionamiento muy diferente.
	- El aparato se ha caído o la carcasa protectora está dañada.
	- La unidad no funciona normalmente siguiendo las instrucciones de uso.
- Inclinación/estabilidad:
	- Todas las pantallas deben cumplir las normas de seguridad internacionales recomendadas sobre propiedades de inclinación y estabilidad del diseño de la carcasa.
	- No comprometa estas normas de diseño aplicando una fuerza de tracción excesiva a la parte frontal o superior de la carcasa que en última instancia pueda hacer volcar el producto.
- No ponga en peligro a adultos o niños colocando equipos o juguetes electrónicos encima del aparato que puedan causar daños al producto y/o lesiones personales.
- No coloque la unidad sobre un carrito, pedestal o mesa inestable. O el producto podría caerse, provocando daños graves.
- No coloque la unidad sobre una cama, sofá, alfombra o superficies similares.
- Montaje de techo o pared: El aparato debe montarse en la pared o en el techo siguiendo únicamente las recomendaciones el fabricante.
- Líneas de transporte de energía: Debe colocarse una antena exterior alejada de las líneas de transporte de energía.
- Entrada de objetos y líquidos: Debe tenerse cuidado de que no caigan objetos ni se derramen líquidos a través de las aberturas de la carcasa protectora.
- Uso de la batería: PRECAUCIONES: Para evitar fugas de las pilas que puedan ocasionar lesiones corporales, daños a la propiedad, o daños a la unidad.
	- $\bullet$  Instale todas las pilas correctamente, con los polos + y alineados como se señala en la unidad.
	- No mezcle las pilas (usadas y nuevas o de carbón y alcalinas, etc.).
	- Quite las pilas cuando no utilice la unidad durante un tiempo prolongado.

## <span id="page-6-0"></span>**1.2 ADVERTENCIAS Y PRECAUCIONES**

#### <span id="page-6-1"></span>**1.2.1 NOTA PARA EL INSTALADOR DEL SISTEMA CATV**

Este recordatorio tiene por objeto llamar la atención del instalador del sistema CATV sobre el artículo 820-40 de NEC que proporciona las directrices para una adecuada puesta a tierra y, en particular, especifica que la puesta a tierra del cable debe conectarse al sistema de puesta a tierra del edificio, lo más cerca que sea factible al punto de entrada del cable.

## *CONOZCA ESTOS SÍMBOLOS DE SEGURIDAD*

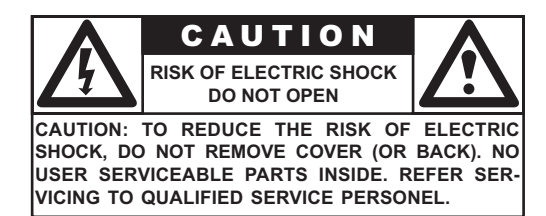

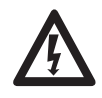

Este símbolo del rayo con punta de flecha dentro de un triángulo indica material sin aislamiento dentro de la unidad que puede ocasionar descargas eléctricas. Para la seguridad de todos los integrantes del hogar, no quite la tapa del producto.

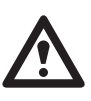

■ Para la seguridad de todos los integrantes del hogar, no quite la tapa del producto. El signo de exclamación dentro de un triángulo llama su atención sobre las características que debe leer detenidamente en la información adjunta para evitar problemas de funcionamiento y mantenimiento.

#### *ADVERTENCIA*

Para reducir el riesgo de incendio o descarga eléctrica, este aparato no debe exponerse a la lluvia o humedad, y no se deben colocar sobre el mismo objetos que contengan líquidos, como floreros.

#### *PRECAUCIÓN*

Para evitar descargas eléctricas, coloque la patilla ancha del enchufe en la ranura ancha e insértela a fondo.

#### <span id="page-8-0"></span>**1.3 LIMPIEZA Y CUIDADOS**

- Para evitar posibles riesgos de descarga eléctrica, asegúrese de que la televisión está desenchufada de la toma de corriente eléctrica antes de proceder a su limpieza.
- Cuando limpie la pantalla de televisión, tenga cuidado de no arañar o dañar la superficie de la pantalla (evite llevar joyas o utilizar productos abrasivos).
- Frote la parte frontal de la pantalla con un paño limpio humedecido con agua. Aplique movimientos suaves, uniformes, verticalmente durante la limpieza.
- Frote suavemente las superficies de la carcasa con un paño o una esponja limpia humedecida en una solución de agua fresca y clara. Use un paño seco limpio para secar las superficies frotadas.
- Ocasionalmente aspire el polvo de los orificios de ventilación o las ranuras de la parte trasera de la carcasa.
- No use nunca diluyentes, insecticidas en aerosol, u otros productos químicos en la carcasa o en sus proximidades, ya que pueden dañar de forma permanente el acabado de la carcasa.
- No permita que una imagen estática se visualice durante un período prolongado de tiempo ya que puede producir una imagen secundaria permanente.

## <span id="page-8-1"></span>**1.4 ELIMINACIÓN AL FINAL DE LA VIDA ÚTIL**

- Este producto Philips y su embalaje contienen materiales que pueden reciclarse y reutilizarse. Las empresas especializadas pueden reciclar el producto para aumentar la cantidad de materiales reutilizables y minimizar las cantidades que deben desecharse adecuadamente.
- Es posible que este producto también utilice pilas, que no deben tirarse cuando se agoten, sino que deben entregarse y desecharse como residuos químicos de pequeño tamaño.
- Infórmese sobre la normativa local en materia de eliminación de televisores, pilas, y materiales de embalaje cuando sustituya el equipo actual.

## <span id="page-10-0"></span>**2. DESEMBALAJE E INSTALACIÓN**

#### <span id="page-10-1"></span>**2.1 DESEMBALAJE**

- El monitor está embalado en cartón junto con los accesorios estándar. Cualquier accesorio opcional estará embalado aparte.
- El peso del monitor varía, en función del modelo, de 29 a 43 kg. Debido al tamaño y al peso se recomienda que dos personas se encarguen de moverlo.
- El cristal de protección y el sustrato de cristal están instalados en la parte frontal del producto. Dado que ambos cristales se pueden romper y arañar fácilmente, el producto debe manipularse con cuidado. No coloque nunca el monitor con el cristal hacia abajo a menos que esté protegido con almohadillas.
- Después de abrir el embalaje, compruebe que el contenido está completo y en buen estado.

#### <span id="page-10-2"></span>**2.2 CONTENIDO DEL PAQUETE**

Verifique que el paquete contiene los siguientes elementos:

- 1 Monitor
- 2 Mando a distancia con pilas
- 3 Manual del usuario en CD-ROM
- 4 Cables eléctricos (Reino Unido, continente)
- 5 Cable VGA, DVI
- 6 Soporte de mesa (pies)

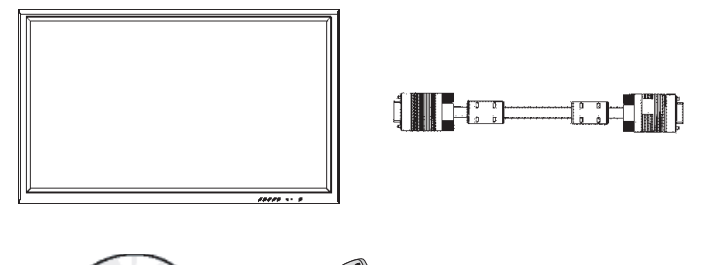

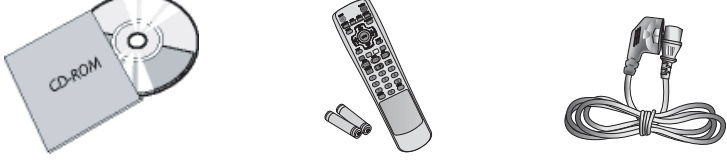

## <span id="page-11-0"></span>**2.3 CONSEJOS PARA LA INSTALACIÓN**

- Debido al elevado consumo eléctrico de la unidad, utilice siempre el enchufe diseñado exclusivamente para este producto. Si fuera necesario alargar el cable, consulte primero con su representante de asistencia técnica.
- El producto debe instalarse sobre una superficie plana para evitar vuelcos. La distancia entre la parte trasera del producto y la pared debe mantenerse para permitir una ventilación adecuada. Evite instalar el producto en la cocina, el baño o cualquier otro lugar con un alto nivel de humedad para evitar acortar la vida útil de los componentes eléctricos.
- Asegúrese de que el producto se instala en posición horizontal. Cualquier instalación con una inclinación de 90 grados en el sentido de las agujas del reloj o en el sentido contrario a éstas puede inducir una ventilación insuficiente y daños posteriores a los componentes.
- Para proteger la pantalla y evitarle posibles daños, no visualice una imagen estática durante un período prolongado.
- Normalmente, el PDP puede funcionar únicamente a una altura no superior a 2000 m. En lugares con alturas superiores a 2000 m el funcionamiento podría no ser correcto de modo que no lo instale y haga funcionar en tales condiciones.

## <span id="page-12-0"></span>**3. COMPONENTES Y FUNCIONES**

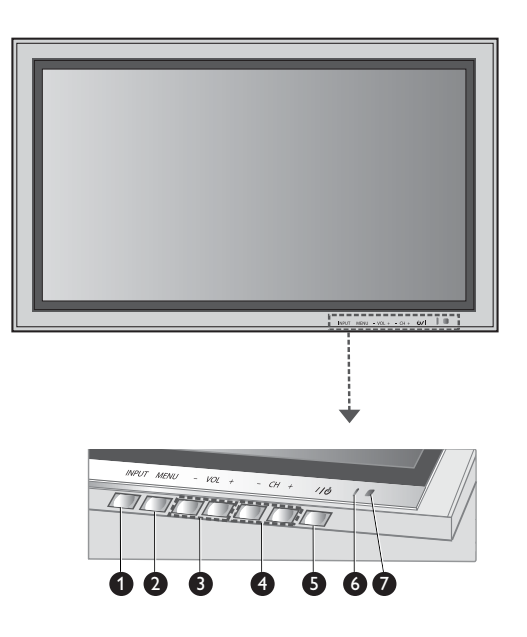

## <span id="page-12-1"></span>**3.1 VISTA FRONTAL**

#### **1. Botón de entrada**

Utilice este botón para cambiar entre las entradas disponibles.

#### **2. Botón de menú**

Utilice este botón para llamar el menú en pantalla.

#### **3. Botones de ajuste de volumen**

Use estos botones para subir y bajar el volumen. Estas teclas también sirven como teclas de ajuste y navegación cuando está activado el menú en pantalla.

#### **4. Botones de selección**

Utilice estos botones para navegar a través del menú en pantalla. Si hay un sintonizador de TV opcional instalado, estos botones también pueden funcionar como canal arriba/abajo.

#### **5. Botón de encendido ("Standby")**

Apaga y enciende la alimentación desde el modo "standby". Hay un tiempo de espera entre los ciclos de encendido/apagado.

#### **6. LED de estado**

#### ● **No está iluminado - no se detecta energía CA**

Si el interruptor principal (panel trasero) está apagado, este LED no se iluminará.

- **Rojo = Standby (APAGADO) con energía CA detectada** El LED se iluminará en rojo si se apaga el monitor pero el cable principal de alimentación está enchufado a la parte trasera de la unidad.
- **Verde continuo = encendido**

#### **7. Receptor de señal del mando a distancia**

Dirija el mando a distancia hacia este punto del PDP.

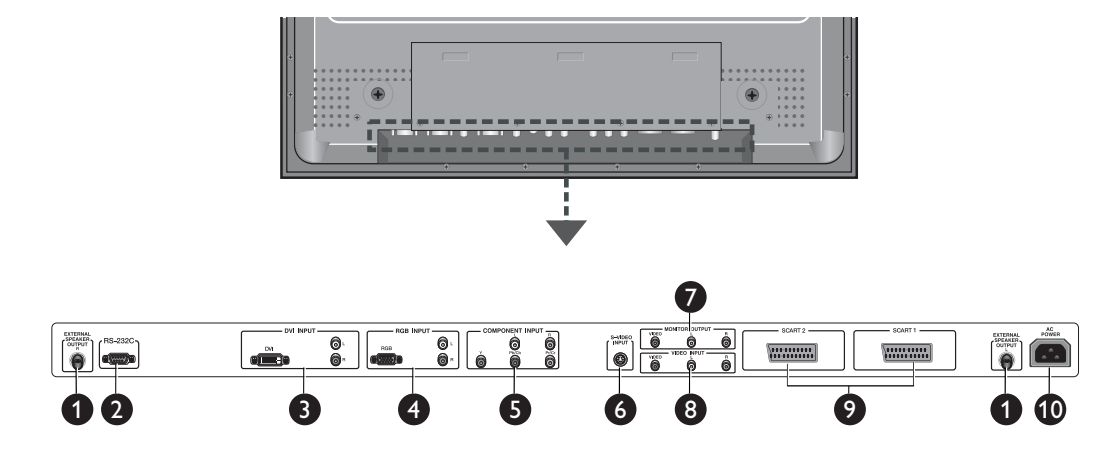

#### <span id="page-13-0"></span>**3.2 VISTA TRASERA**

## **1. Salida de altavoz externo**

Para conectar a altavoces externos.

**2. Conector RS-232**

Para conectar a un PC y actualizar software.

#### **3. Entrada DVI Digital**

Para conectar a señales de vídeo digital de un descodificador o la salida de audio de un PC.

**4. Entrada RGB (VGA)**

Para conectar a la salida RGB (VGA) del PC o descodificador.

#### **5. Entradas de componente vídeo**

Entradas de componente vídeo con detección automática (Y/Pb/Pr o Y/Cb/Cr) para conectar a los conectores de salida de componente de un reproductor de DVD o descodificador.

#### **6. Entrada S-Vídeo**

Para conectar a señales de S-Vídeo de fuentes externas como un reproductor de vídeo o DVD.

#### **7. Salida de monitor**

Para conectar a la entrada de vídeo y audio de un grabador de vídeo o DVD. Para conectar a la entrada de audio de un sistema de audio.

**8. Entrada de vídeo**

Para conectar a la salida de vídeo y audio de un dispositivo externo.

**9. Conector SCART (AV)** 

Para conectar a fuentes externas como reproductores de vídeo o DVD.

#### **10.Conexión de alimentación**

Para conectar el cable eléctrico suministrado a la toma de corriente.

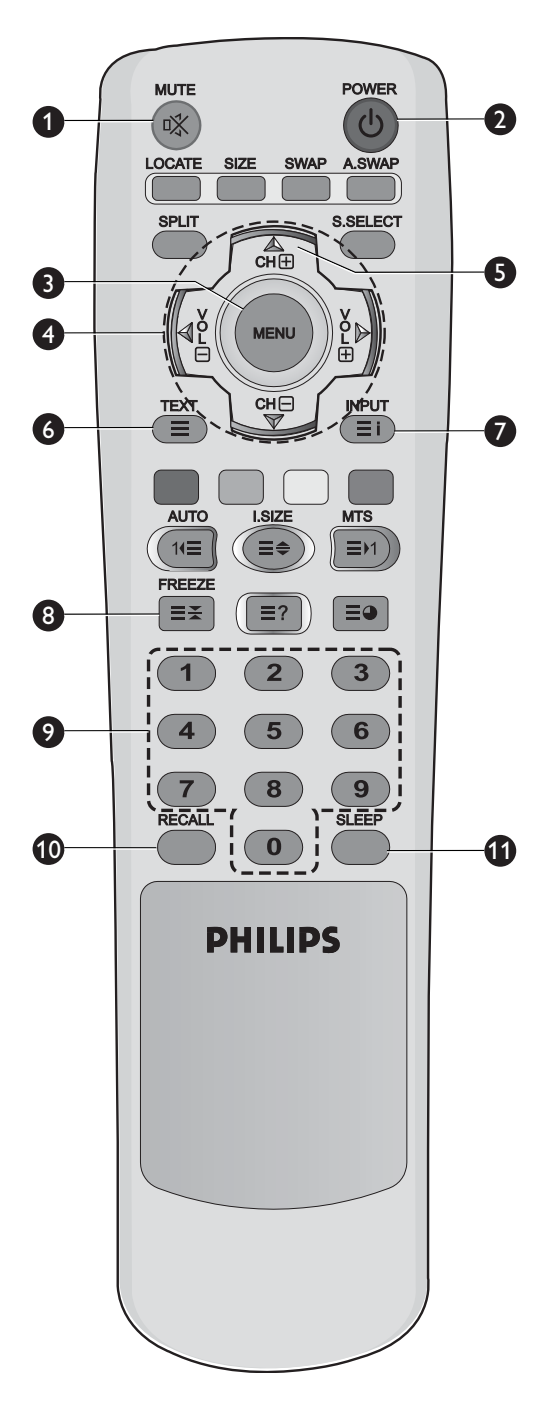

## <span id="page-14-0"></span>**3.3 MANDO A DISTANCIA**

## <span id="page-14-1"></span>**3.3.1 FUNCIONES GENERALES**

**1. Encendido/apagado supresión de sonido**

## **2. Encendido/apagado de Standby**

Pulse este botón para encender el monitor desde el modo Standby. Púlselo otra vez para ponerlo en modo Standby.

#### **3. Menú**

Activa el menú en pantalla (OSD).

#### **4. Volumen +/-** Sube o baja el volumen.

**5. Canal arriba/abajo** Cambia secuencialmente los canales de TV.

## **6. TEXT**

Activa el modo de TELETEXTO.

## **7. INPUT**

Muestra las fuentes de entrada disponibles.

## **8. FREEZE**

Congela la imagen en la pantalla. El sistema de reproducción continúa reproduciendo.

#### **9. Teclado numérico**

Utilice el teclado numérico para elegir el canal de TV que quiere ver.

## **10.RECALL**

Información sobre el monitor.

## **11.SLEEP**

Pulse este botón para apagar el temporizador.

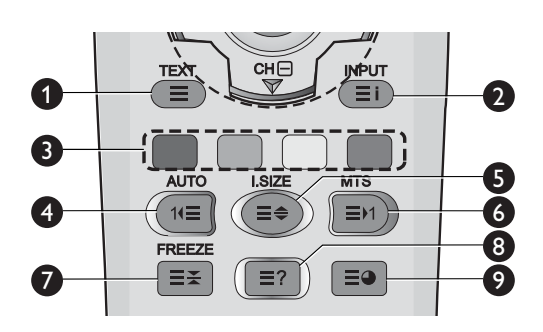

#### <span id="page-15-0"></span>**3.3.2 BOTONES DE FUNCIÓN DEL TELETEXTO**

#### **1. TEXT**

Activa el modo de TELETEXTO.

## **2. INPUT**

Muestra el índice del TELETEXTO.

#### **3. Acceso rápido al texto**

Con los botones de acceso rápido al texto, es posible acceder al tema y páginas que desee pulsando los botones rojo, verde, amarillo y azul del mando a distancia.

En el modo TELETEXTO, los controles de volumen permanecen disponibles, pero los símbolos correspondientes no se muestran en la pantalla.

#### **4. Página siguiente (AUTO)**

Muestra la página siguiente del TELETEXTO.

#### **5. Zoom (I.SIZE)**

Pulse la tecla I.SIZE una vez para aumentar la vista de la parte superior de la pantalla. Pulse dos veces para aumentar la vista de la parte inferior de la pantalla y tres veces para volver a la vista normal.

#### **6. Página anterior (MTS)**

Muestra la página anterior del TELETEXTO.

#### **7. FREEZE**

Congela la página actual, evitando la actualización y la vista de subpáginas.

- Pulse la tecla HOLD/POSITION del mando a distancia para seleccionar esta función.
- Pulse de nuevo la tecla HOLD/POSITION para cancelar.

#### **8. Revelar**

Revela información de página oculta. Pulse el botón Revelar para volver a mostrar la información.

#### **9. Subpágina**

Pulse para mostrar una página secundaria introduciendo su número.

#### <span id="page-15-1"></span>**3.3.3 COLOCACIÓN DE LAS PILAS EN EL MANDO A DISTANCIA**

- 1 Retire la tapa de la parte trasera del mando.
- 2 Introduzca dos pilas de tamaño AAA de 1,5 V, asegurándose de que los polos "+" y "-" de las pilas estén correctamente alineados.
- 3 Vuelva a colocar la tapa.

#### **Nota:**

No mezcle tipos de pilas, p. ej. alcalinas y de manganeso.

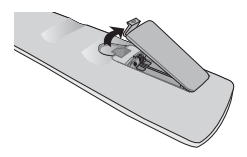

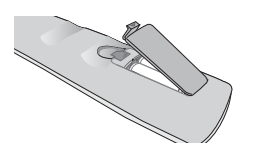

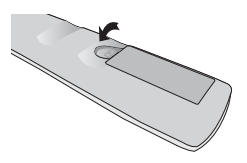

## <span id="page-16-0"></span>**4. CONEXIONES DE EQUIPOS EXTERNOS**

SCART 1

**Suurinin**<br>Huumoon

## <span id="page-16-1"></span>**4.1 CONEXIÓN DE EQUIPOS EXTERNOS (VÍDEO, DVD, VIDEOCÁMARA, RECEPTOR SATÉLITE)**

#### <span id="page-16-2"></span>**4.1.1 UTILIZACIÓN DE LA ENTRADA DE TOMA SCART (AV)**

- 1 Conecte la toma SCART del dispositivo externo a la toma SCART del monitor.
- 2 Conecte el grabador de vídeo a la toma de antena o caja de cables.

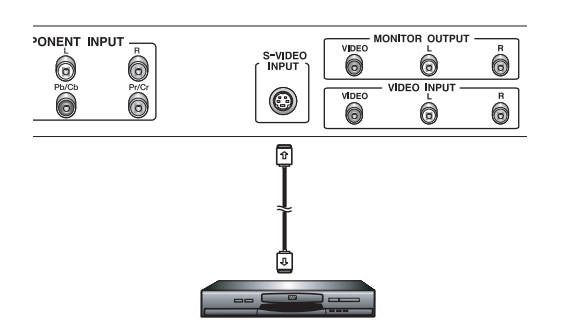

 $\equiv$ 

SCART 2

\<del>nnnnn</del><br>|nnnnnn

is.

۔<br>والا

## <span id="page-16-3"></span>**4.1.2 UTILIZACIÓN DE LA ENTRADA S-VÍDEO**

- 1 Conecte el conector de S-Vídeo (DIN de 4 patillas) del dispositivo externo a la entrada "S-VIDEO" del monitor.
- 2 Conecte los conectores de audio rojo (R) y blanco (L) del dispositivo a los conectores de entrada de audio
	- R y L situados junto al conector S-VIDEO.

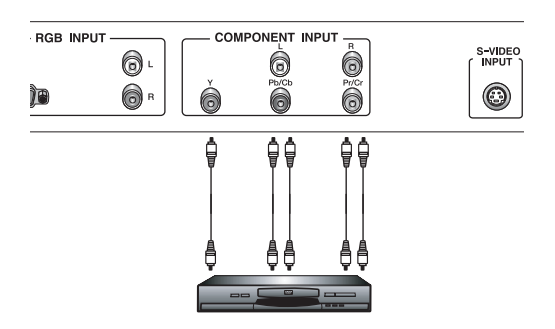

#### <span id="page-16-4"></span>**4.1.3 UTILIZACIÓN DE LA ENTRADA DE COMPONENTE VÍDEO**

- 1 Conecte el conector de color verde (etiquetado como "Y") del dispositivo al conector de color verde "Y1" del monitor.
- 2 Conecte el conector de color rojo (etiquetado como "Pr") del dispositivo al conector de color rojo "PR/CR" del monitor.
- 3 Conecte el conector de color azul (etiquetado como "Pb") del dispositivo al conector de color azul "PB/CB" del monitor.
- 4 Conecte los conectores de audio rojo (R) y blanco (L) del dispositivo a los conectores de entrada de audio R y L del monitor.

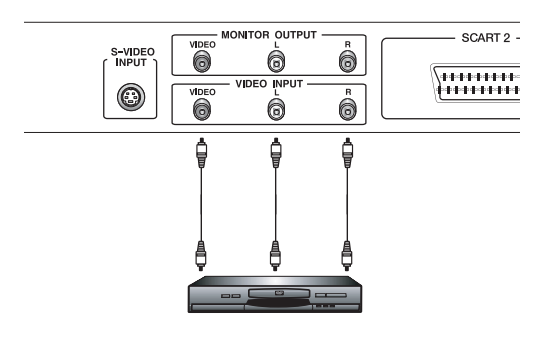

## <span id="page-17-0"></span>**4.1.4 UTILIZACIÓN DE LA ENTRADA DE VÍDEO**

- 1 Conecte el conector del dispositivo externo a la entrada **VIDEO INPUT** del monitor.
- 2 Conecte los conectores de audio rojo (R) y blanco (L) a los conectores de entrada de audio R y L situados junto al conector VIDEO.

#### **MONITOR OUTPUT**  $SCABT2$   $-$ DIGITA<br>AUDIC<br>OLITPLI **SOC** S-VIDE<br>INPUT Ò Ö 高  $\circledcirc$ ć

## <span id="page-17-1"></span>**4.1.5 UTILIZACIÓN DE LA SALIDA DEL MONITOR**

- 1 Conecte el conector del DVD o vídeo (para grabación) o el sistema de audio a la salida **MONITOR OUTPUT** del monitor.
- 2 Conecte los conectores de audio rojo (R) y blanco (L) a los conectores de entrada de audio R y L situados junto al conector VIDEO.

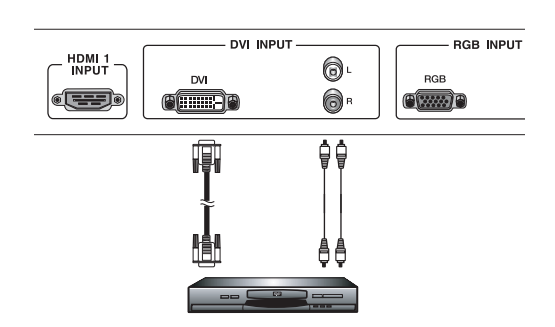

## <span id="page-17-2"></span>**4.1.6 UTILIZACIÓN DE LA ENTRADA DVI**

- 1 Conecte el conector DVI del DVD, descodificador o receptor satélite a la entrada **DVI INPUT**.
- 2 Conecte los conectores de audio rojo (R) y blanco (L) a los conectores de entrada de audio R y L situados junto al conector **DVI**.

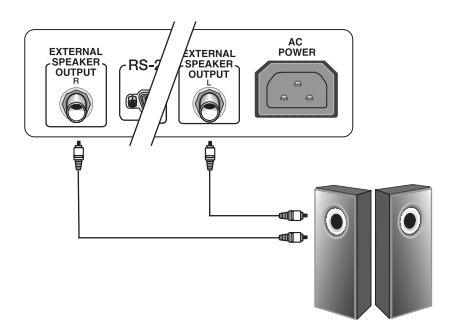

## <span id="page-18-0"></span>**4.2 CONEXIONES DE AUDIO EXTERNAS**

#### <span id="page-18-1"></span>**4.2.1 CONEXIÓN DE ALTAVOCES AMPLIFICADOS EXTERNOS**

Este monitor puede conectarse a un juego de altavoces amplificados externos a través de los conectores de salida de audio (EXTERNAL SPEAKER OUTPUT) situados en la parte trasera del monitor.

1 Conecte los conectores de salida de audio (EXTERNAL SPEAKER OUTPUT) rojo (R) y blanco (L) a altavoces amplificados externos.

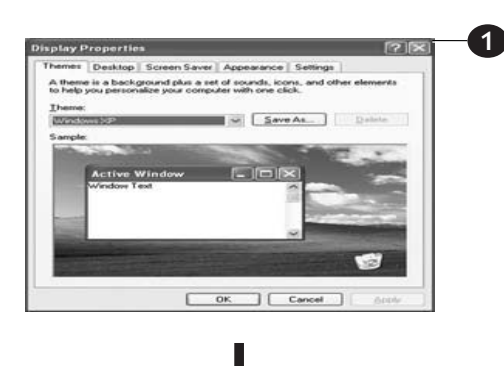

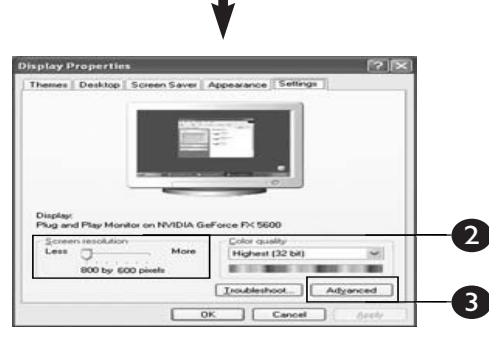

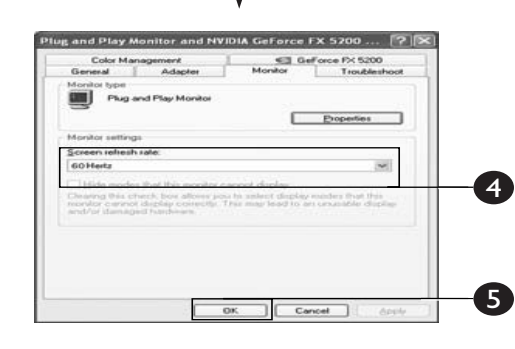

## <span id="page-19-0"></span>**4.3 CONEXIÓN DE UN PC**

#### <span id="page-19-1"></span>**4.3.1 UTILIZACIÓN DE LA ENTRADA DE VÍDEO RGB (VGA) O DVI**

- 1 Conecte el conector RGB(VGA) D-Sub de 15 patillas del PC al conector de entrada RGB-IN del monitor. Si su PC está equipado con una interfaz visual digital (DVI), puede conectar el conector PC DVI del PC al conector de entrada DVI-IN del monitor.
- 2 Tanto para RGB (VGA) como DVI, conecte los conectores de audio rojo (R) y blanco (L) del PC a los conectores de entrada R y L AUDIO IN (DVI/RGB) del monitor.

## **Configuración de su monitor mediante "Plug and Play"**

Este monitor se ajusta a la norma VESA Plug and Play para eliminar complicadas y largas configuraciones de monitores. Este monitor se autoidentifica al PC y envía automáticamente a éste sus Datos extendidos de identificación del monitor (EDID) usando protocolos de Canal de datos de monitor (DDC).

#### **Cómo configurar su PC para el uso con el monitor (Windows)**

A continuación se muestra la configuración del monitor para un PC típico con entorno Windows. No obstante, las pantallas que mostrará su PC variarán en función de la versión de Windows y la tarjeta de vídeo instaladas en su ordenador. Aunque la pantalla real parezca distinta del ejemplo mostrado a continuación, las rutinas básicas de configuración serán aplicables en la mayoría de los casos.

- 1 Vaya al PANEL DE CONTROL de Windows, haciendo clic en INICIO, CONFIGURACIÓN, PANEL DE CONTROL. > Aparece la ventana del PANEL DE CONTROL.
- 2 Seleccione el icono PANTALLA en esta ventana. > Aparece el cuadro de diálogo PROPIEDADES DE PANTALLA.
- 3 Seleccione la pestaña CONFIGURACIÓN para mostrar la configuración de salida de vídeo de su ordenador.
- 4 Ajuste la configuración de "Resolución de pantalla" a 1024x768 PÍXELES. Para CALIDAD DEL COLOR, seleccione COLOR 24 BITS (puede ser mostrado también como 16 millones de colores).
- 5 Si existe una opción de frecuencia vertical, ajuste el valor a 60 o 60 Hz.
- 6 Haga clic en Aceptar para completar la configuración.

#### **Nota:**

Tanto la posición de pantalla como el tamaño variarán, dependiendo del tipo de tarjeta gráfica del PC y la resolución seleccionada. Véase # si desea un resumen de las resoluciones soportadas.

# <span id="page-20-0"></span>**5. FUNCIONES BÁSICAS**

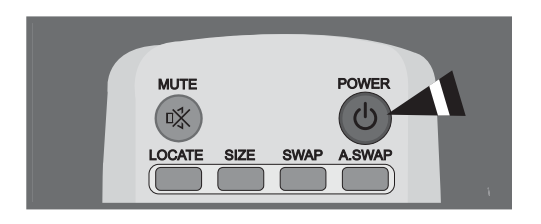

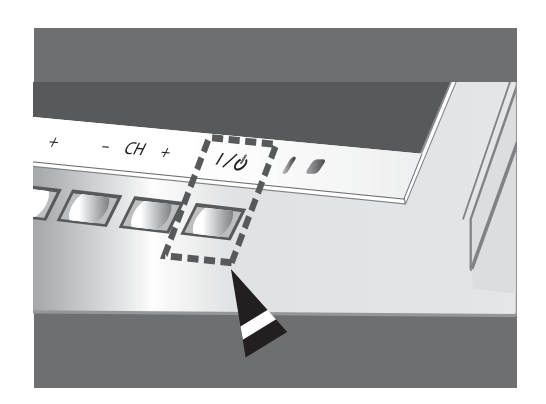

#### <span id="page-20-1"></span>**5.1 ENCENDIDO/APAGADO**

Asegúrese de que el monitor esté enchufado en la toma de corriente con el cable eléctrico suministrado.

Si la corriente está conectada, el LED DE ESTADO del panel de control se iluminará en color rojo.

#### **Utilización del panel frontal o del mando a distancia**

- 1 Pulse la tecla POWER en el panel frontal o en el mando a distancia. => El monitor se encenderá después de una breve pausa. El LED DE ESTADO se pondrá verde ahora para indicar el estado de encendido.
- 2 Para apagarlo, simplemente pulse de nuevo la tecla POWER del panel frontal o el mando a distancia.

## CH⊟ **INPUT** Ξ

 $MTS$ 

 $\equiv$  >1

## <span id="page-20-2"></span>**5.2 SELECCIÓN DE LA FUENTE DE SEÑAL**

#### **Utilización del panel frontal o del mando a distancia**

- 1 Pulse la tecla **INPUT** en el panel frontal o la tecla AV en el mando a distancia.
- 2 Al pulsar la tecla **CH+** o **CH-** pasará el monitor por todas las fuentes de señal de entrada disponibles en el orden siguiente:

#### **SCART1 - SCART2 - VIDEO - S-VIDEO - COMPONENTE - RGB - DVI**

3 Pulse el botón **VOL+** o **VOL-** para seleccionar la fuente.

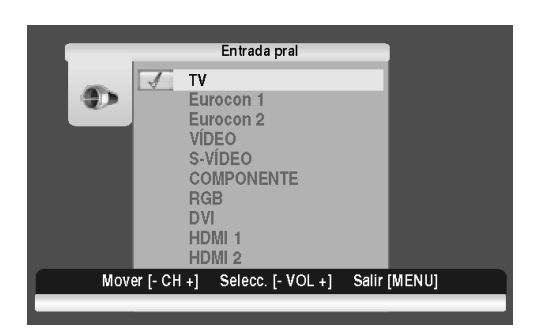

ī.sizi

**AUTO** 

 $1 \equiv$ 

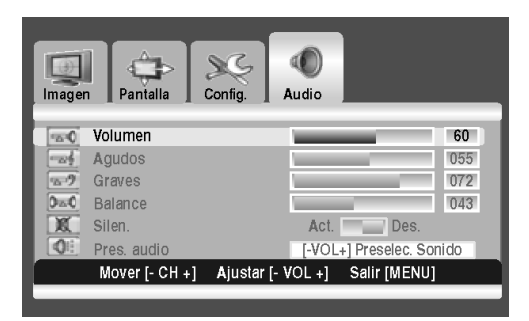

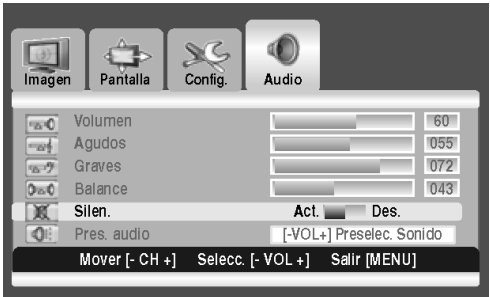

## <span id="page-21-0"></span>**5.3 AJUSTE DEL VOLUMEN**

#### **Utilización del panel frontal o del mando a distancia**

- 1 Pulse el botón **MENU** en el panel frontal o en el mando a distancia.
- 2 Pulse el botón **VOL+** o **VOL-** para seleccionar **Audio**.
- 3 Pulse el botón **CH-** para entrar en el grupo de menú seleccionado.
- 4 Pulse el botón **VOL+** o **VOL-** para ajustar el volumen del sonido.

#### **Nota:**

Si los altavoces integrados del monitor están apagados, los controles de volumen no afectarán al volumen generado por el altavoz integrado.

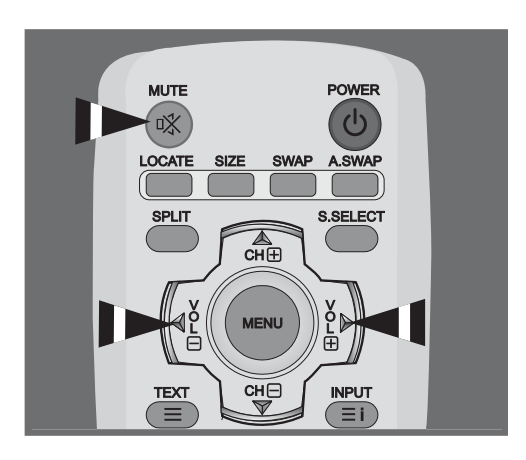

## <span id="page-21-1"></span>**5.4 MUTE**

#### **Utilización del mando a distancia**

- 1 Pulse la tecla **MUTE** en el mando a distancia. => El audio se corta.
- 2 Pulse la tecla **MUTE**, **VOL+** o **VOL-** para volver a activar el audio.

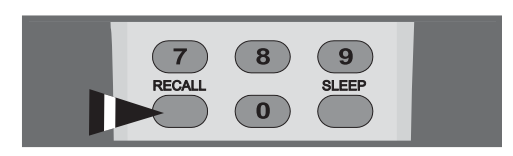

# DES. TEMP. 001-ABC  $\mathsf{TV}$

## <span id="page-22-0"></span>**5.5 INFORMACIÓN SOBRE EL MONITOR**

## **Mediante el mando a distancia**

Pulse el botón **RECALL** para mostrar la información del canal y el estado de configuración. Pulse de nuevo para salir.

#### **Nota**

La información mostrada puede variar en función de la fuente seleccionada.

## <span id="page-24-0"></span>**6. FUNCIONES AVANZADAS**

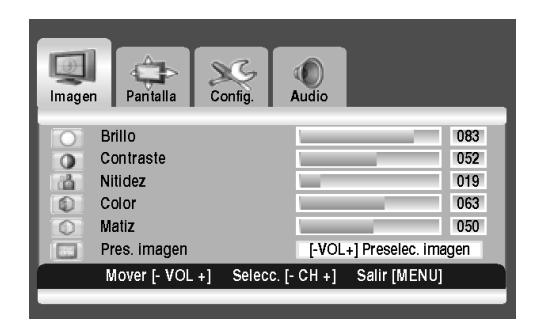

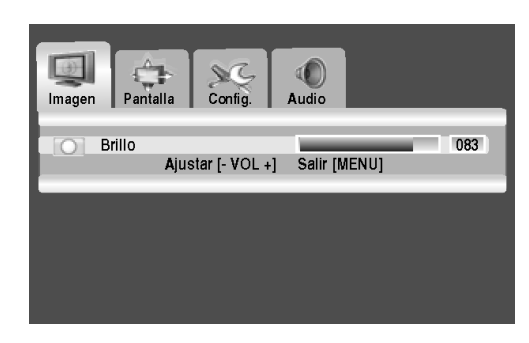

#### <span id="page-24-1"></span>**6.1 CONTROLES DE IMAGEN**

#### <span id="page-24-2"></span>**6.1.1 AJUSTE DE LA CONFIGURACIÓN DE IMAGEN**

Se pueden establecer varios ajustes de imagen mediante el menú de ajuste en pantalla Imagen.

- 1 Pulse el botón **MENU** en el panel frontal o en el mando a distancia. Se muestra el menú **Imagen**.
- 2 Pulse la tecla **CH+** para entrar en el grupo de menú seleccionado.
- 3 Pulse la tecla **CH-** o **CH+** para seleccionar la opción que desee ajustar.

En función de la fuente de entrada, aparece el siguiente menú:

- Brillo Contraste Nitidez Color Matiz Pres. imagen
- Brillo Contraste Fase Frecuencia Nitidez (modo RGB (PC))
- 4 Pulse la tecla **VOL+** o **VOL-** para seleccionar la configuración óptima.
- 5 Pulse el botón **MENU** para regresar al menú anterior.

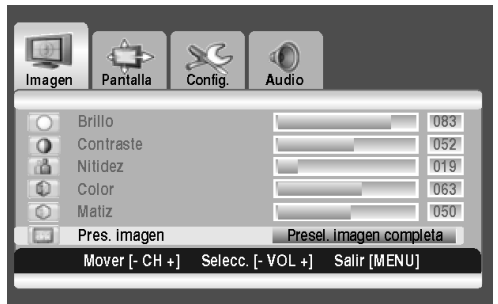

## <span id="page-24-3"></span>**6.1.2 RESTABLECIMIENTO DE LOS VALORES PREDETERMINADOS DE FÁBRICA**

- 1 Pulse la tecla **CH+** o **CH-** para seleccionar **Pres. imagen**.
- 2 Pulse la tecla **VOL+** o **VOL-** para restablecer la configuración de imagen a los valores predeterminados de fábrica.

.

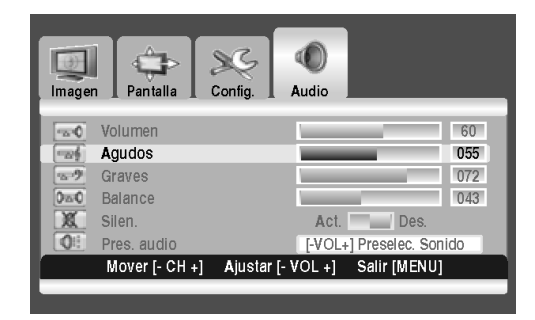

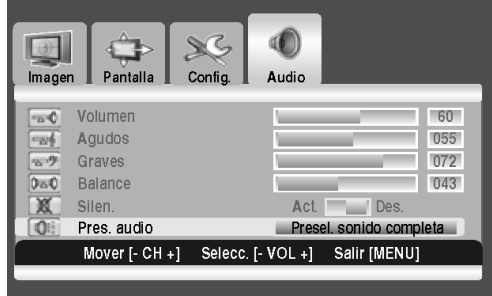

## <span id="page-25-0"></span>**6.2 CONTROLES DE SONIDO**

## <span id="page-25-1"></span>**6.2.1 AJUSTE DE LA CONFIGURACIÓN DE SONIDO**

Se pueden establecer varios ajustes de sonido mediante el menú de ajuste en pantalla del sonido.

- 1 Pulse el botón **MENU** en el panel frontal o en el mando a distancia.
- 2 Pulse la tecla **VOL+** o **VOL-** para seleccionar **Audio**.
- 3 Pulse la tecla **CH-** para entrar en el grupo de menú seleccionado.
- 4 Pulse la tecla **CH+** o **CH-** para seleccionar la opción deseada:

#### **Agudos – Graves – Balance**

5 Pulse la tecla **VOL+** o **VOL-** para ajustar la configuración.

#### **Nota:**

Puede restablecer la configuración de sonido a los valores predeterminados de fábrica:

- 1 Pulse la tecla **CH+** o **CH-** para seleccionar **Pres. audio**.
- 2 Pulse la tecla **VOL+** o **VOL-**.

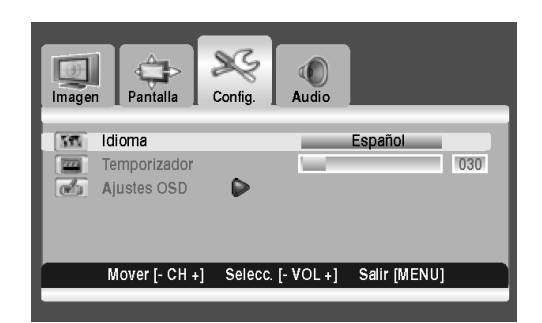

#### <span id="page-26-0"></span>**6.3 IDIOMA DEL MENÚ EN PANTALLA**

Este monitor tiene integrados varios idiomas disponibles para el menú en pantalla, incluyendo inglés, francés, español, italiano, alemán y holandés.

#### **Configuración del idioma del menú en pantalla**

- 1 Pulse el botón **MENU** en el panel frontal o en el mando a distancia.
- 2 Pulse la tecla **VOL+** o **VOL-** para seleccionar **Config.**.
- 3 Pulse la tecla **CH-** para entrar en el grupo de menú seleccionado.
- 4 Pulse la tecla **VOL+** o **VOL-** para seleccionar el idioma deseado.

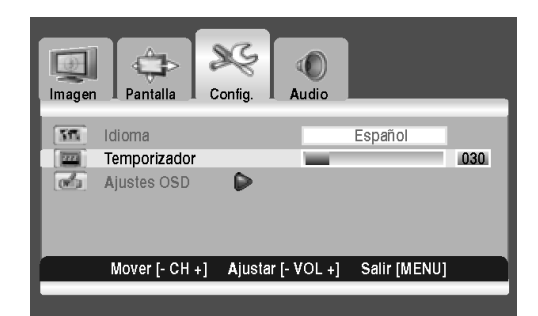

## <span id="page-26-1"></span>**6.4 MODO DE AHORRO DE ENERGÍA**

Este monitor está equipado con un modo de ahorro de energía en los modos de entrada RGB(VGA) o DVI. Cuando el monitor no detecte señales, éste pasará automáticamente al modo de hibernación durante un periodo determinado hasta que la señal se restablezca. Puede seleccionar un periodo de tiempo entre 10 y 180 minutos.

#### **Configuración del modo de ahorro de energía**

- 1 Pulse el botón **MENU** en el panel frontal o en el mando a distancia.
- 2 Pulse la tecla **VOL+** o **VOL-** para seleccionar **Config.**.
- 3 Pulse la tecla **CH-** para entrar en el grupo de menú seleccionado.
- 4 Pulse la tecla **CH+** o **CH-** para seleccionar **Temporizador**.
- 5 Pulse la tecla **VOL+** o **VOL-** para seleccionar el intervalo de tiempo deseado.

#### **Nota:**

Puede seleccionar el intervalo de tiempo deseado presionando repetidamente el botón **SLEEP** del mando a distancia.

## <span id="page-26-2"></span>**6.5 MINIMIZACIÓN DE LA ADHERENCIA DE PANTALLA**

Si se muestra una imagen fija durante mucho tiempo, se produce una diferencia de brillo entre el área iluminada y la no iluminada, debido al deterioro de la sustancia fluorescente utilizada en el módulo de plasma. Esto se conoce como adherencia de imagen. Esta característica permite que la formación de la adherencia de imagen sea lo más lenta posible.

#### **Minimización de la adherencia de pantalla**

- 1 Pulse el botón **MENU** en el panel frontal o en el mando a distancia.
- 2 Pulse la tecla **VOL+** o **VOL-** para seleccionar **Pantalla**.
- 3 Pulse la tecla **CH-** para entrar en el grupo de menú seleccionado.
- 4 Pulse la tecla **CH+** o **CH-** para seleccionar **Adherencia mínima**.
- 5 Pulse la tecla **VOL+** o **VOL-** para seleccionar la opción deseada (**OFF** o **ON**).

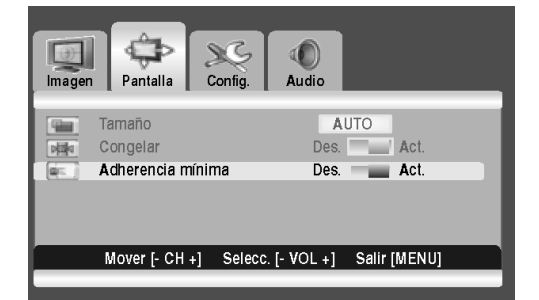

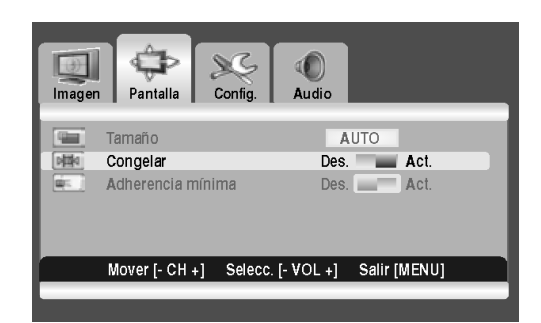

#### $\mathbb{R}$ 0  $\rightarrow$ c Pantalla Confin Image Audio Idioma Inglés r. Temporizador 030 Aiustes OSD  $\overline{a}$  $070$ Transpar 面 encia  $n20$ ಗು T. esp Mover  $F$ -CH +1 Ajustar [- VOL +] Salir **IMENU**

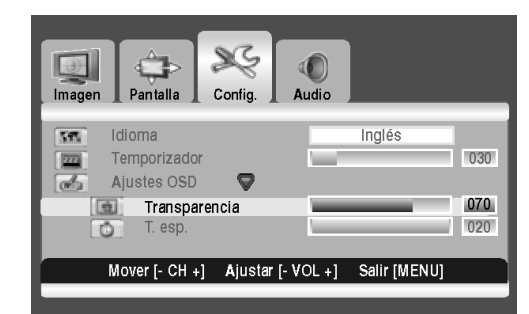

#### <span id="page-27-0"></span>**6.6 CONGELACIÓN DE LA IMAGEN ACTUAL**

Puede congelar la imagen mientras ve un programa de televisión.

- 1 1. Pulse el botón **MENU**.
- 2 2. Pulse la tecla **VOL+** o **VOL-** para seleccionar Pantalla.
- 3 Pulse la tecla **CH-** para entrar en el grupo de menú seleccionado.
- 4 Pulse la tecla **CH-** o **CH+** para seleccionar Congelar.
- 5 Pulse la tecla **VOL+** o **VOL-** para seleccionar la opción deseada (**OFF** o **ON**).

#### **Nota:**

Pulse el botón **FREEZE** del mando a distancia para fijar la imagen actual. Para volver a la visualización normal, pulse de nuevo el botón.

#### <span id="page-27-1"></span>**6.7 TIEMPO DE ESPERA DE VISUALIZACIÓN DE MENÚ EN PANTALLA**

Puede seleccionar durante cuánto tiempo quiere que se muestre el menú en pantalla.

- 1 1. Pulse el botón **MENU**.
- 2 2. Pulse la tecla **VOL+ o VOL-** para seleccionar Config.
- 3 Pulse la tecla **CH-** para entrar en el grupo de menú seleccionado.
- 4 3. Pulse la tecla **CH- o CH+** para seleccionar Ajustes OSD.
- 5 Pulse la tecla **VOL+** para entrar en el grupo de menú seleccionado.
- 6 4. Pulse la tecla **CH- o CH+** para seleccionar T. esp.
- 7 Pulse la tecla **VOL+ o VOL-** hasta alcanzar la configuración óptima.

## <span id="page-27-2"></span>**6.8 AJUSTE DE LA TRANSPARENCIA DEL MENÚ**

Puede dar transparencia al fondo del menú en pantalla.

- 1 Pulse el botón **MENU**.
- 2 Pulse la tecla **VOL+** o **VOL-** para seleccionar Config.
- 3 Pulse la tecla **CH-** para entrar en el grupo de menú seleccionado.
- 4 Pulse la tecla **CH-** o **CH+** para seleccionar Ajustes OSD.
- 5 Pulse la tecla **VOL+** para entrar en el grupo de menú seleccionado.
	- > Se selecciona la opción **Transparencia**.
- 6 Pulse la tecla **VOL+** o **VOL-** hasta alcanzar la configuración óptima.

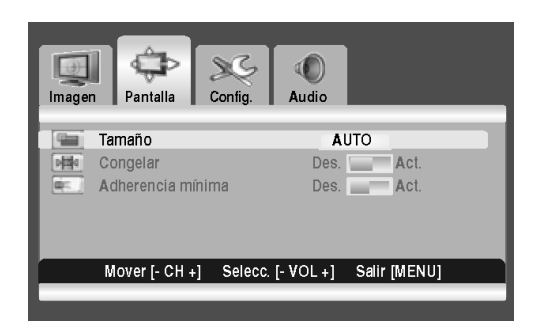

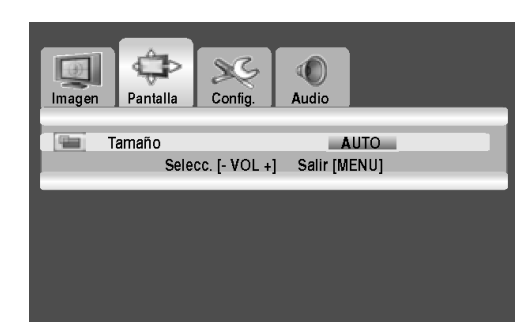

## <span id="page-28-0"></span>**6.9 CAMBIO DEL TAMAÑO DE PANTALLA**

Puede seleccionar el tamaño de pantalla que mejor se adapte a sus requisitos de visualización.

- 1 Pulse el botón **MENU**.
- 2 Pulse la tecla **VOL+** o **VOL-** para seleccionar Pantalla.
- 3 Pulse la tecla **CH-** para entrar en el grupo de menú seleccionado.
	- > Se selecciona la opción **Tamaño**.
- 4 Pulse la tecla **VOL+** o **VOL-** para seleccionar el tamaño de pantalla deseado.

#### **ANAMÓRFICO – AUTO ANCHO – RELL TODO – ASP. RELLENO – ZOOM**

#### **Nota:**

Puede seleccionar el tamaño de pantalla adecuado presionando repetidamente el botón I.SIZE (tamaño de imagen) del mando a distancia.

# <span id="page-28-1"></span>**6.10 CONFIGURACIÓN DE LA ENTRADA DE PC**

- **Preseleccione el modo RGB pulsando el botón INPUT.**
- 1 Pulse el botón **MENU**.
- 2 Pulse la tecla **VOL+ o VOL-** para seleccionar **Pantalla**.
- 3 Pulse la tecla **CH-** para entrar en el grupo de menú seleccionado.
- **Ajuste automático de la pantalla del PC**
- 1 Pulse la tecla **CH- o CH+** para seleccionar **Auto**.
- 2 Pulse la tecla **VOL+ o VOL-**.
	- > Se ajustan automáticamente la posición y la calidad de la pantalla.

#### **Nota:**

Puede ajustar automáticamente la pantalla del PC pulsando el botón **AUTO** del mando a distancia.

- Selección de la posición de la pantalla del PC si no se ajusta **a la pantalla del PDP**
- 1 Pulse el botón **CH+ o CH-** para seleccionar **Posición H** o **Posición V**.
- 2 Pulse la tecla **VOL+ o VOL-** para ajustar la pantalla de TV hasta alcanzar la configuración óptima.

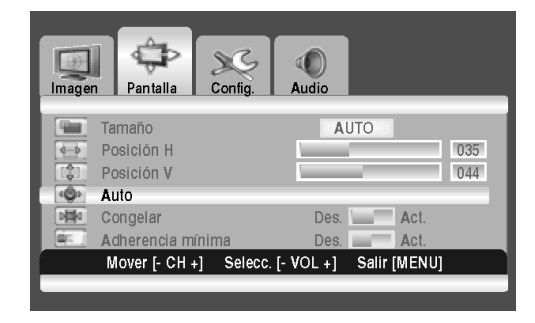

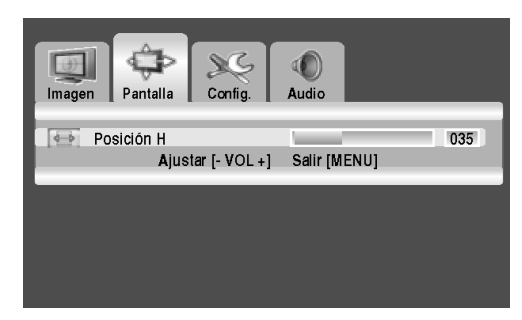

<span id="page-29-0"></span>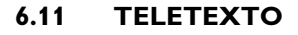

El servicio de Teletexto se encuentra disponible en numerosos países bajo una variedad de nombres (TOP Text, Fastext, FLOF test, Videotext). Se ofrece como un servicio gratuito por parte de algunas emisoras de televisión. Este servicio ofrece una verdadera riqueza de información, disponible a cualquier hora, sobre el tiempo, resultados deportivos, noticias, sorteos, etc. La información se presenta en páginas organizadas por temas especificados en color en la pantalla y es posible acceder a esta información simplemente pulsando los botones del mismo color en el mando a distancia.

Este producto carece de sintonizador interno, pero un descodificador externo puede contener canales con información de teletexto.

#### **Acceso al Teletexto**

- 1 Pulse la tecla **CH+** o **CH-** para seleccionar la fuente deseada.
- 2 Pulse el botón **TEXT** (1) en el mando a distancia. => El Teletexto se abre en la página índice (100).
- 3 Pulse el botón **TEXT** de nuevo para salir.

#### **Selección de una página específica del Teletexto**

1 Teclee el número de página del Teletexto de 3 dígitos con ayuda de los botones numéricos.

=> Se muestra la página actual. Si la página seleccionada está vinculada a varias páginas secundarias, estas páginas se muestran secuencialmente.

- 2 Pulse el botón **FREEZE** (7) para congelar la imagen en una página determinada.
- 3 Para reanudar la secuencia, pulse de nuevo el botón **FREEZE**.

#### **Visualización del índice del TELETEXTO**

1 Pulse el botón **INPUT** (2) para mostrar el índice del TELETEXTO.

#### **Acceso rápido al texto**

1 Pulse los botones **rojo**, **verde**, **amarillo** y **azul** (3) del mando a distancia para acceder fácilmente al tema y página que desee.

#### **Página siguiente (AUTO)**

1 Pulse el botón **AUTO** (4) para mostrar la página siguiente del TELETEXTO.

#### **Zoom (I.SIZE)**

- 1 Pulse el botón **I.SIZE** (5) una vez para aumentar la vista de la parte superior de la pantalla.
- 2 Pulse dos veces para aumentar la vista de la parte inferior de la pantalla y tres veces para volver a la vista normal.

#### **Página anterior (MTS)**

1 Pulse el botón **MTS** (6) para mostrar la página anterior del TELETEXTO.

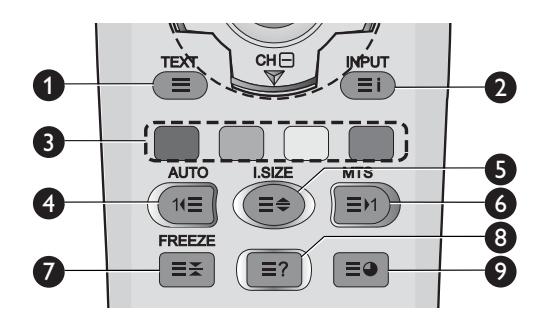

#### **FREEZE**

- 1 Pulse el botón **FREEZE** (7) del mando a distancia para congelar la página actual, evitando la actualización y la vista de subpáginas.
- 2 Pulse el botón **FREEZE** de nuevo para cancelar.

#### **Revelar**

1 Pulse el botón Revelar para ocultar la información de la página. Pulse el botón de nuevo para volver a mostrarla.

#### **Subpágina**

1 Pulse para mostrar una página secundaria introduciendo su número.

#### **Subtítulos**

Algunos canales ofrecen subtítulos para algunos de sus programas a través del Teletexto. Los números de las páginas correspondientes se especifican en la página índice del Teletexto.

1 Teclee el número de la página correspondiente para mostrar los subtítulos.

=> Los subtítulos aparecen en la imagen de TV. El encabezado desaparece tras un par de segundos.

- 2 Pulse cualquier botón del mando a distancia (excepto TEXT o los botones de ajuste de volumen) para volver a mostrar los subtítulos.
- 3 Pulse TEXT para volver al modo TV.

#### **Nota:**

En el modo Teletexto, los controles de volumen permanecen disponibles, pero los símbolos correspondientes no se muestran en la pantalla.

## <span id="page-32-0"></span>**7. MODO DE ENTRADA (RGB/DVI)**

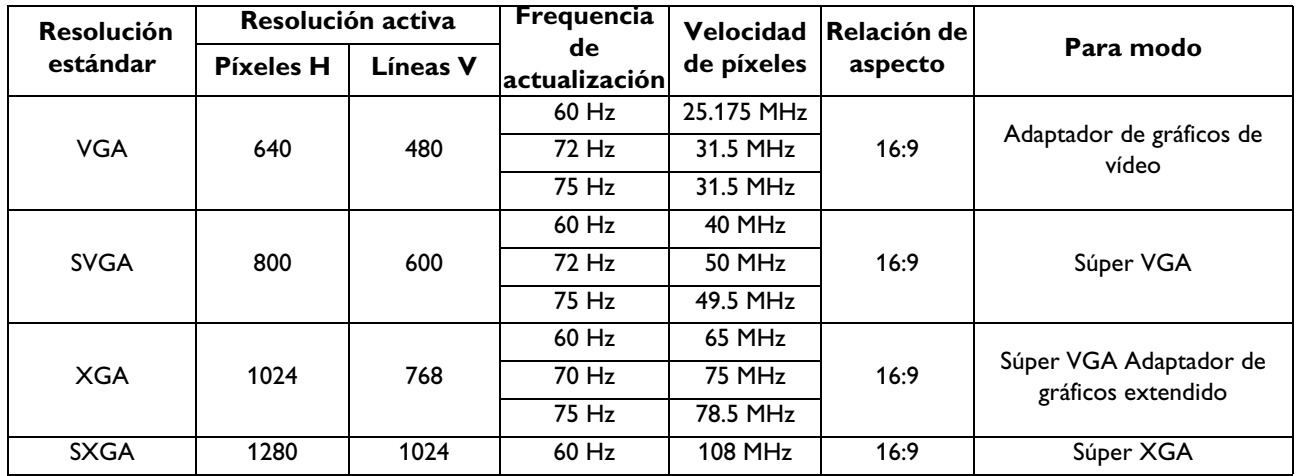

#### **Resolución de la entrada RGB(PC)**

## **Resolución del SDTV**

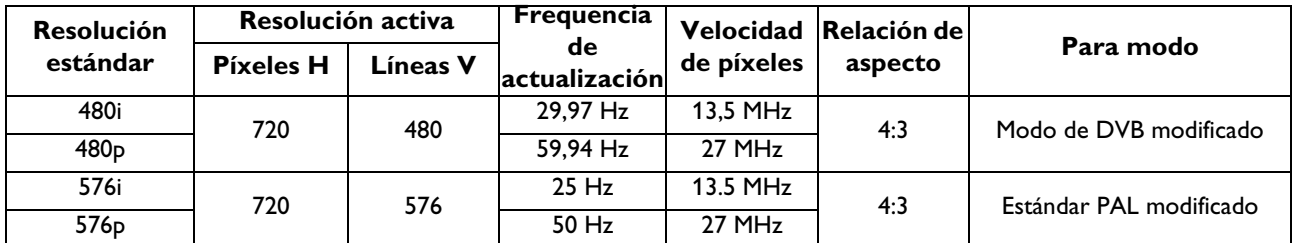

#### **HDTV Resolution**

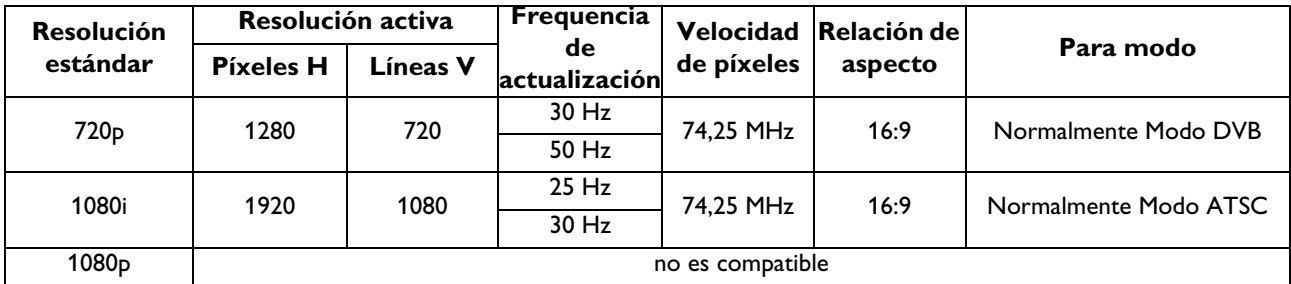

- La calidad del texto en el PC es óptima en el modo XGA (1024 x 768, 60Hz).
- Quando el PDP se usa como pantalla de PC, admite color de 24 bits (más de 16 milliones de colores).
- La pantalla de su PC puede tener otra apariencia en función del fabricante (y de su versión concreta de Windows). Consulte en el manual de instrucciones del PC la información acerca de la conexión de éste a una pantalla.
- Si existe el modo de selección de frequencia vertical y horizontal, seleccione 60 Hz (vertical) y 31,5 kHz (horizontal). En alqunos casos pueden aparecer señales anormales en la pantalla (rayas, por ejemplo) cuando se apaga el PC (o si se desconecta de la pantalla). Si esto ocurre, pulse el botón INPUT para ir al modo de vídeo. Compruebe también que el PC esté conectado.
- Cuando conecte un PC portátil al PDP, la pantalla del PC sólo debe aparecer a través del DPD (de lo contrario, es posible que aparezcan señales aleatorias).
- Cuando las señales síncronas horizontales parezcan irregulares en el modo RGB, compruebe el modo de ahorro de energía del PC o las conexiones de los cables.
- La tabla de configuración de la pantalla cumple con los estándares IBM/VESA y se basa en la entrada analógica.
- Se considera que el modo DVI admitido es el mismo que el modo de admisión del PC.
- El mejor valor para la frequencia vertical en cada modo es 60 Hz.

# <span id="page-34-0"></span>**8. ESPECIFICACIONS TÉCNICAS**

## **Pantalla**

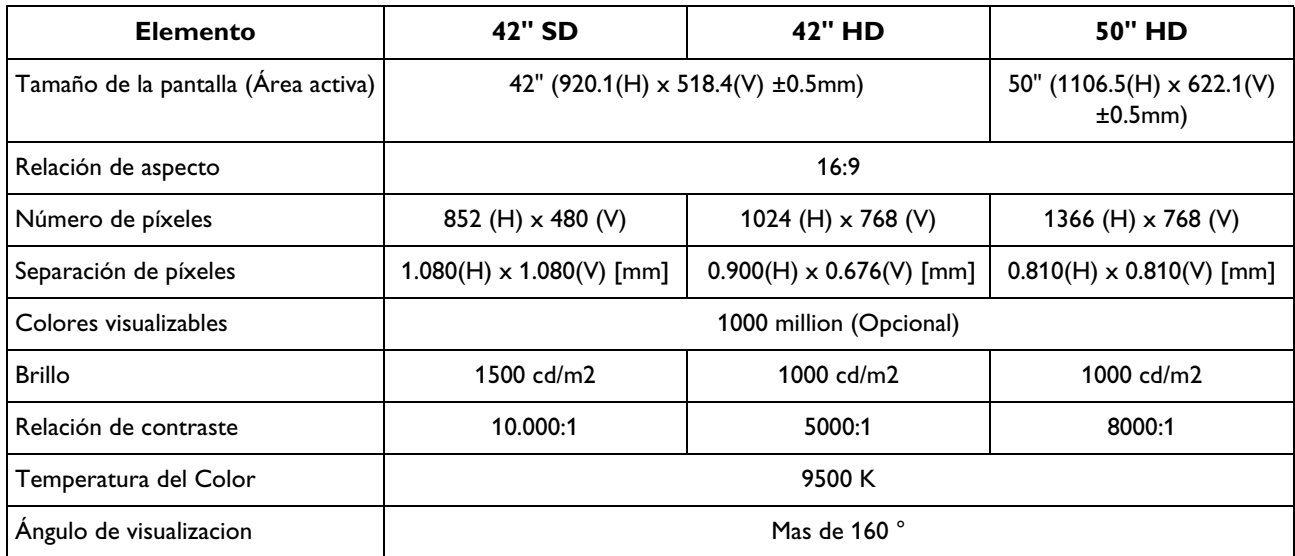

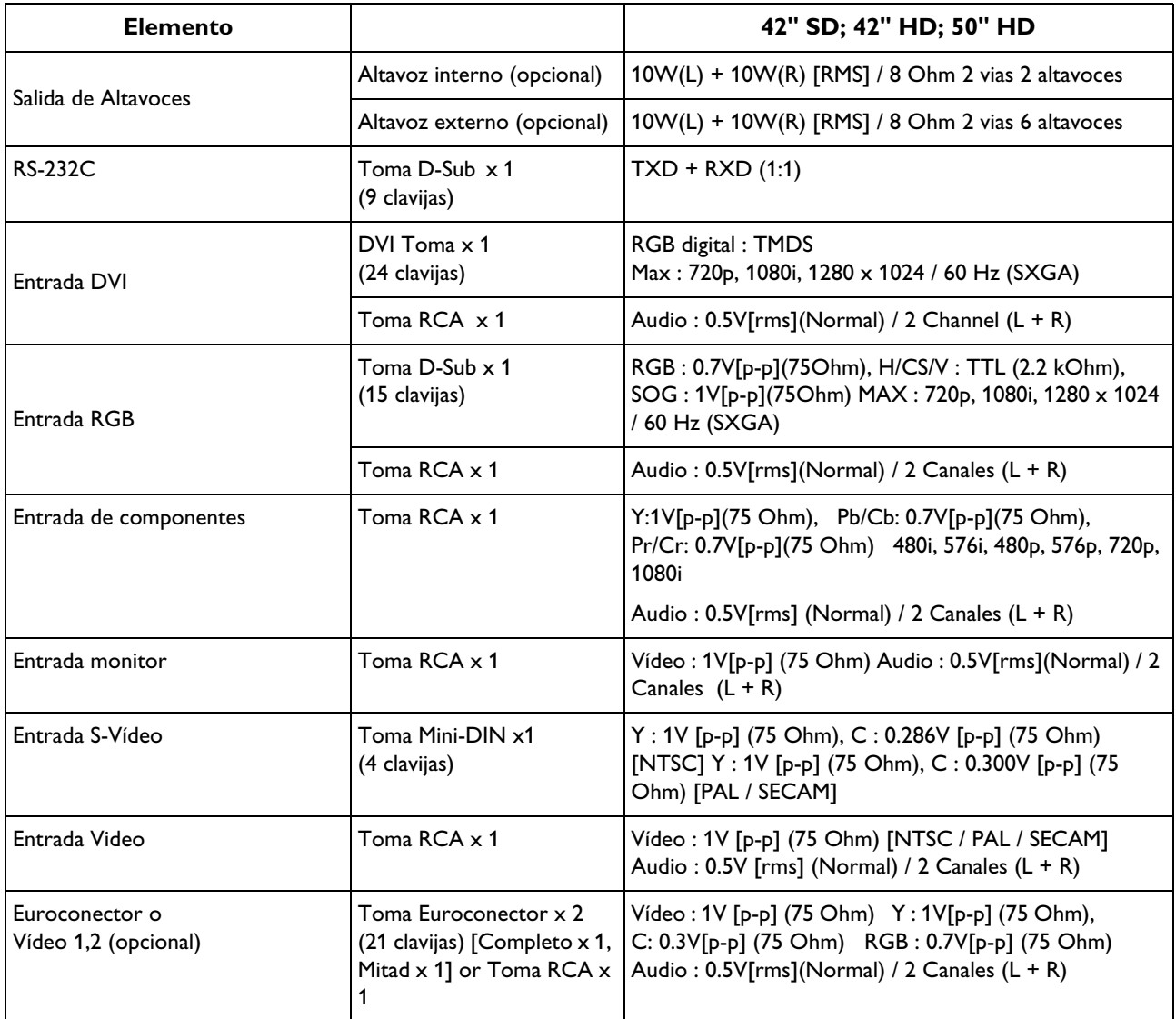

## **ITerminales de entrada o salida**

## **General**

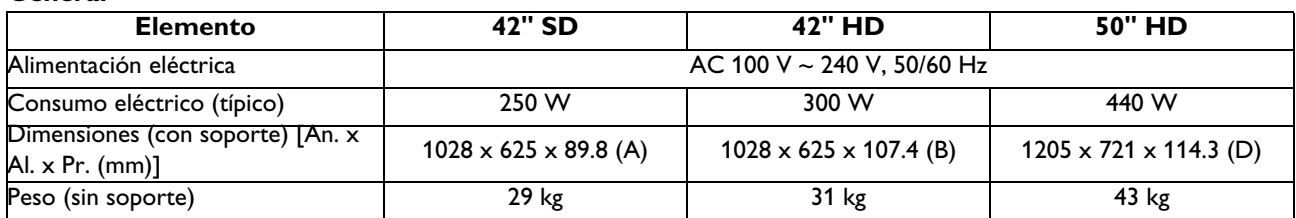

## **Condiciones ambientales**

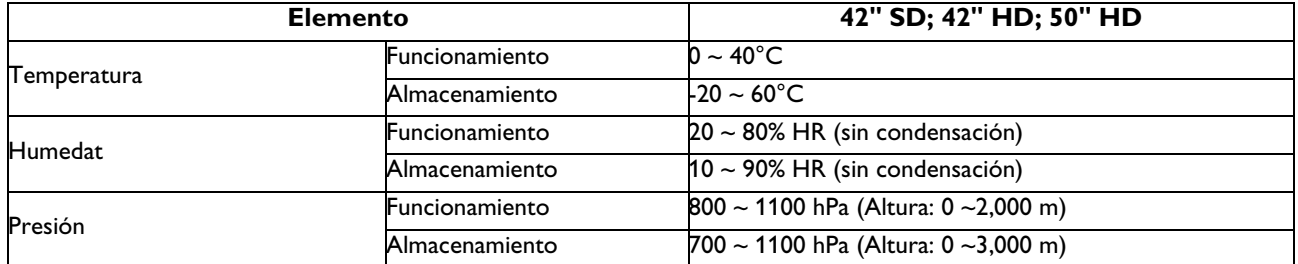

## **Altavoz externo (opcional)**

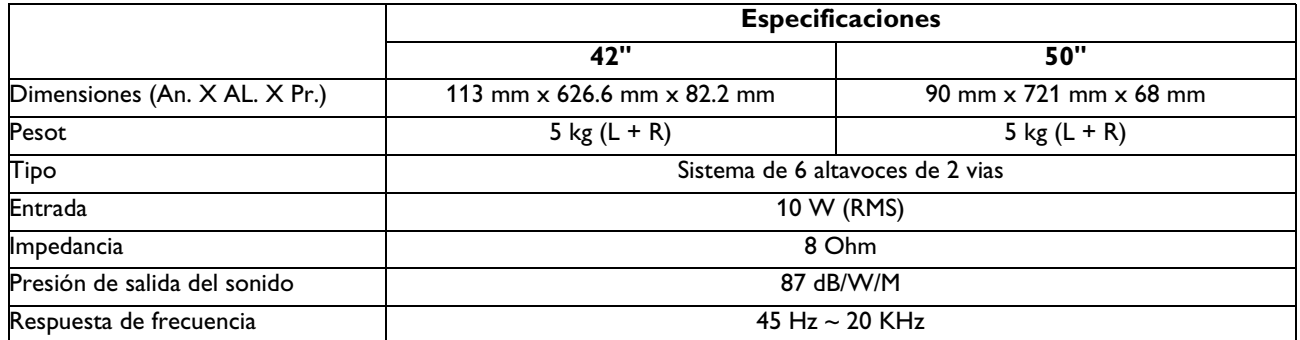

## **Altavoz interno (opcional)**

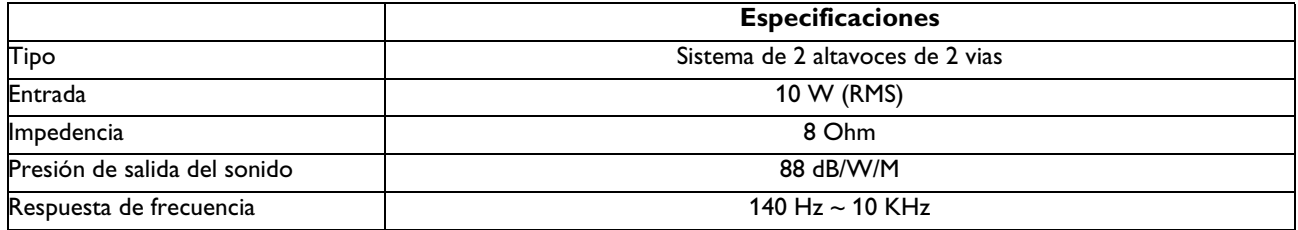

Las especificaciones pueden cambiar sin previo aviso

## <span id="page-38-0"></span>**9. LIMPIEZA Y RESOLUCIÓN DE PROBLEMAS**

#### <span id="page-38-1"></span>**9.1 LIMPIEZA**

#### **Precauciones de uso de la pantalla de plasma**

- No acerque las manos, cara u objetos a los orificios de ventilación de la pantalla de plasma. Normalmente, la parte superior de la pantalla de plasma está muy caliente debido a la alta temperatura del aire desprendido a través de los orificios de ventilación. Pueden producirse quemaduras o lesiones personales si se acerca demasiado alguna parte del cuerpo al aparato. Si coloca algún objeto cerca de la parte superior de la pantalla se podrían producir daños causados por el calor al objeto así como a la propia pantalla.
- Asegúrese de desconectar todos los cables antes de mover la pantalla de plasma. Si mueve la pantalla con los cables conectados podrían producirse daños a los cables y, por tanto, podría suponer un riesgo de incendio o descarga eléctrica.
- Desconecte el enchufe de la toma de corriente mural como medida de seguridad antes de realizar cualquier procedimiento de limpieza o mantenimiento.

#### **Instrucciones para la limpieza del panel frontal**

- El panel frontal de la pantalla ha recibido un tratamiento especial. Limpie con cuidado la superficie de la pantalla utilizando únicamente un paño suave o una bayeta sin pelusas.
- Si la superficie está especialmente sucia, humedezca un paño suave sin pelusas en una solución suave de detergente. Escurra el paño para eliminar el exceso de líquido. Pase el paño por la superficie de la pantalla para quitar la suciedad. A continuación, utilice un paño seco del mismo tipo para secar.
- No arañe o golpee la superficie del panel con los dedos o con objetos duros de ningún tipo.
- No utilice sustancias volátiles como insecticidas en aerosol, disolventes y diluyentes.

#### **Instrucciones de limpieza de la carcasa**

- En el caso de que se ensuciase la carcasa, utilice un paño suave y seco para limpiarla.
- Si la carcasa está extremadamente sucia, humedezca un paño suave sin pelusas en una solución suave de detergente. Escurra el paño para quitar la máxima humedad posible. Limpie la carcasa. Use otro paño seco para frotar hasta que la superficie quede seca.
- Evite que el agua o el detergente entren en contacto con la superficie de la pantalla. En el caso de que penetre agua o humedad en la unidad, podrían producirse problemas de funcionamiento y riesgos de descarga eléctrica.
- No arañe o golpee la carcasa con los dedos o con objetos duros de ningún tipo.
- No utilice sustancias volátiles como insecticidas en aerosol, disolventes y diluyentes en la carcasa.
- No coloque ningún objeto de goma o PVC cerca de la carcasa durante periodos prolongados de tiempo.

## <span id="page-39-0"></span>**9.2 RESOLUCIÓN DE PROBLEMAS**

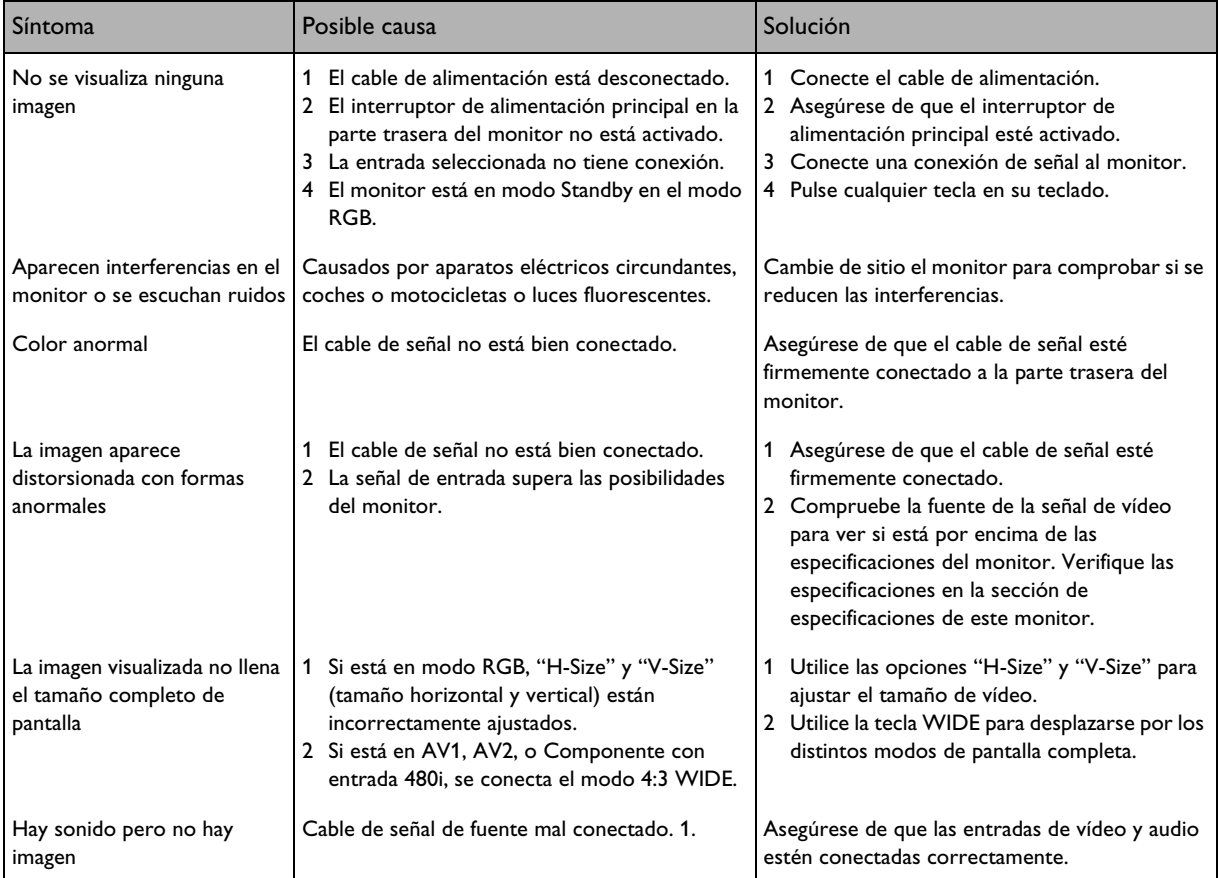

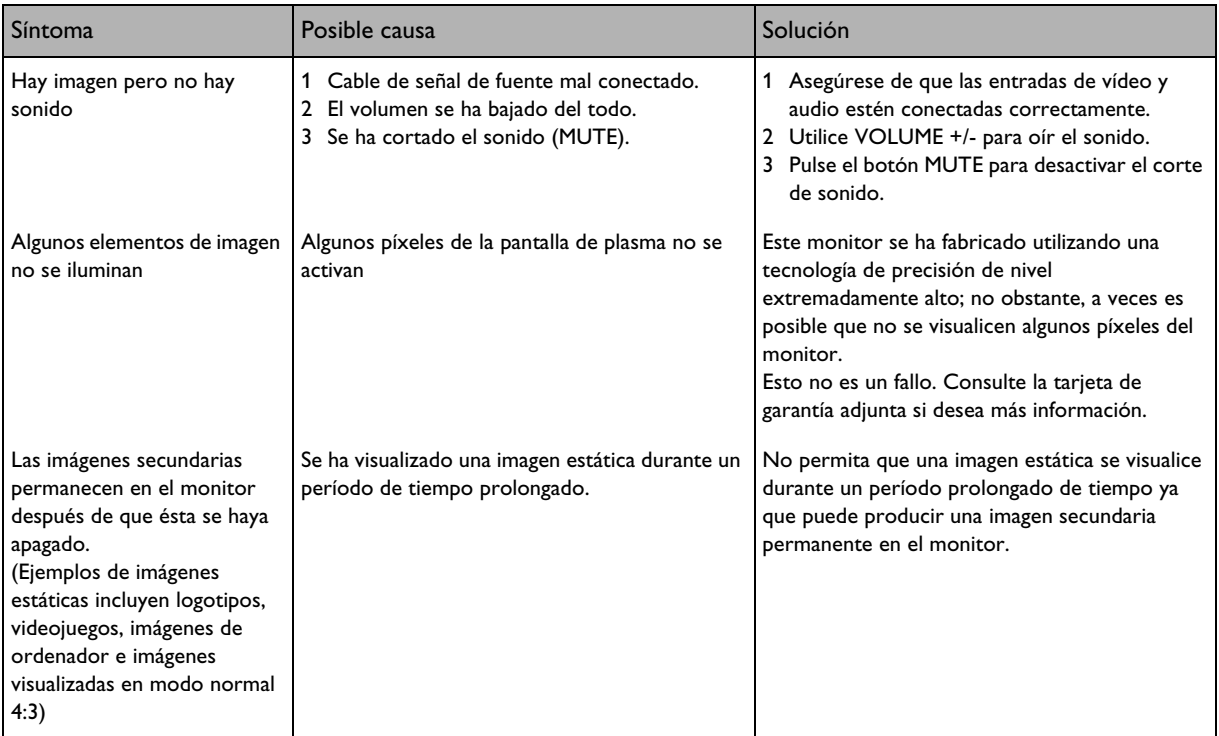

..

## <span id="page-42-0"></span>**10. GARANTÍA LIMITADA (EUR)**

#### **Dos años de mano de obra gratis**

**Dos años de piezas gratis**

#### **¿QUIÉN PUEDE BENEFICIARSE DE LA GARANTÍA?**

Debe tener un justificante de la fecha de compra para poder recibir el servicio de garantía. Puede considerarse una prueba de compra el ticket de compra u otro documento que muestre la fecha en que compró el producto.

#### **¿QUÉ CUBRE LA GARANTÍA?**

La cobertura de la garantía comienza el mismo día que compra el producto. Durante dos años a partir de dicha fecha, cualquier pieza defectuosa será reparada o sustituida sin coste alguno de mano de obra. Transcurridos dos años desde la fecha de compra, usted deberá pagar cualquier pieza sustituida o reparada al igual que los costes de mano de obra. Todas las piezas, incluidas las piezas reparadas o sustituidas, estarán cubiertas únicamente durante el periodo de garantía original. Cuando venza la garantía del producto, vencerá igualmente la garantía de todas las piezas sustituidas y reparadas.

#### **¿QUÉ EXCLUYE LA GARANTÍA?**

Su garantía no cubre:

- costes de mano de obra por la retirada, instalación o puesta en marcha del producto, ajuste de controles del cliente en el producto e instalación o reparación de sistemas de antena externos al producto.
- reparación del producto y/o sustitución de piezas debido a uso indebido, accidente, reparación no autorizada u otra causa que escape al control de Philips Consumer Electronics Europe.
- problemas de recepción causados por condiciones de señal o sistemas de antena o cable externos al producto.
- un producto que requiere modificaciones o adaptaciones para permitir que funcione en un país distinto al país para el que fue diseñado, fabricado, aprobado y/o autorizado, o la reparación de productos dañados a causa de dichas modificaciones.
- daños incidentales o resultantes derivados del producto. (Algunos estados no permiten la exclusión de daños incidentales o resultantes, de modo que la anterior exclusión puede no ser aplicable a usted. Esto incluye, pero sin limitarse a, material pregrabado, esté o no protegido por derechos de propiedad intelectual o no).
- modificaciones o adaptaciones para permitir que el producto funcione en un país distinto al país para el que fue diseñado, fabricado, aprobado y/o autorizado, o la reparación de productos dañados a causa de dichas modificaciones.
- desgaste y rotura normales (salida luminosa reducida del panel de plasma) debidos al tiempo de vida útil de producto.
- quemadura fosfórica. No visualice imágenes estáticas durante periodos prolongados, de lo contrario podrían aparecer quemaduras fosfóricas en parte del panel.
- cantidad limitada de células (elementos de píxel finos) que no producen luz o que permanecen iluminadas cuando deberían haberse apagado.

## **¿DÓNDE ESTÁ DISPONIBLE EL SERVICIO DE ASISTENCIA TÉCNICA?**

El servicio de asistencia técnica en garantía está disponible en todos los países en los que el producto se distribuye oficialmente por Philips Consumers Electronics Europe. En los países en que Philips Consumers Electronics Europe no distribuya el producto, la organización de asistencia técnica local de Philips hará lo posible por ofrecer la asistencia necesaria (aunque puede haber demora si las piezas de repuesto necesarias y los manuales técnicos correspondientes no están disponibles de inmediato).

#### **ASEGÚRESE DE CONSERVAR ...**

Conserve en todo momento su ticket de compra u otro documento que constituya la prueba de compra. Adjunte este manual de uso y conserve ambos a mano. Conserve también la caja original y el material de embalaje en caso de que necesite devolver el producto.

#### **ANTES DE SOLICITAR ASISTENCIA TÉCNICA...**

Compruebe su manual de uso antes de solicitar asistencia técnica. Los ajustes de los controles que se explican en el manual pueden ahorrarle una visita de los técnicos.

#### **PARA ACCEDER AL SERVICIO DE ASISTENCIA TÉCNICA EN GARANTÍA, O SI TIENE PREGUNTAS**

Póngase en contacto con Philips en uno de los números de teléfono indicados a continuación:

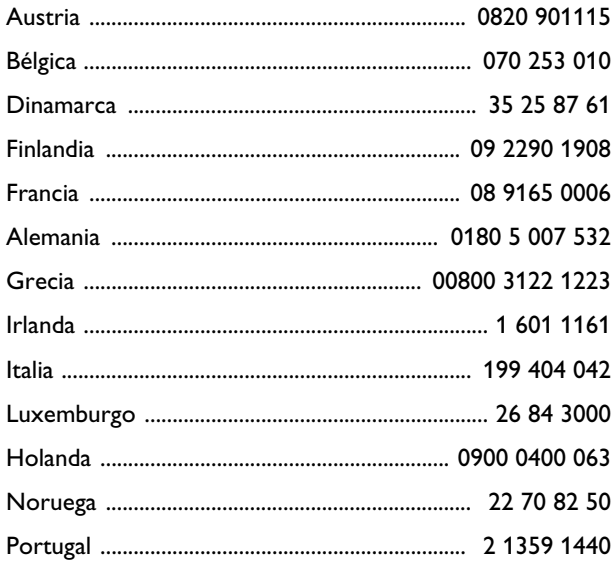

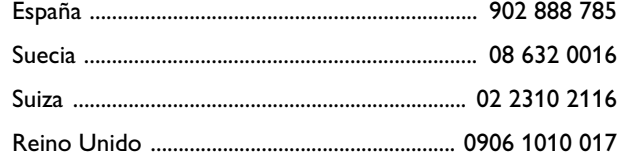

La reparación debe ser realizada por un centro de asistencia técnica autorizado o un centro de asistencia técnica de fábrica. Si no se encuentra cerca de un centro de asistencia técnica de fábrica, póngase en contacto con su distribuidor. Si su distribuidor es un centro de asistencia técnica autorizado, ellos se encargarán de la reparación.

#### **RECUERDE...**

Registre el modelo y números de serie que se encuentran en el producto a continuación. También rellene y envíe por correo la tarjeta de registro de la garantía lo antes posible.

Así será más fácil comunicarnos con usted, si fuera necesario.

MODELO Nº \_ \_ \_ \_ \_ \_ \_ \_ \_ \_ \_ \_ \_ \_ \_ \_ \_ \_ \_

 $N^{\circ}$  DE SERIE \_ \_ \_ \_ \_ \_ \_ \_ \_ \_ \_ \_ \_ \_ \_ wo\_ \_ \_